## CALL MANAGER

The Phone Status panel in the center of the CommPortal Home page displays your Call Manager where you can manage how incoming calls are routed to you.

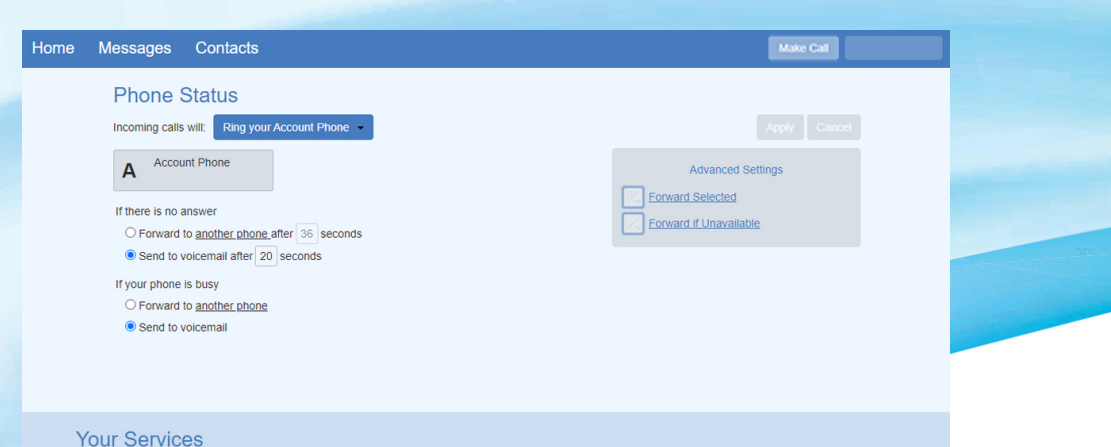

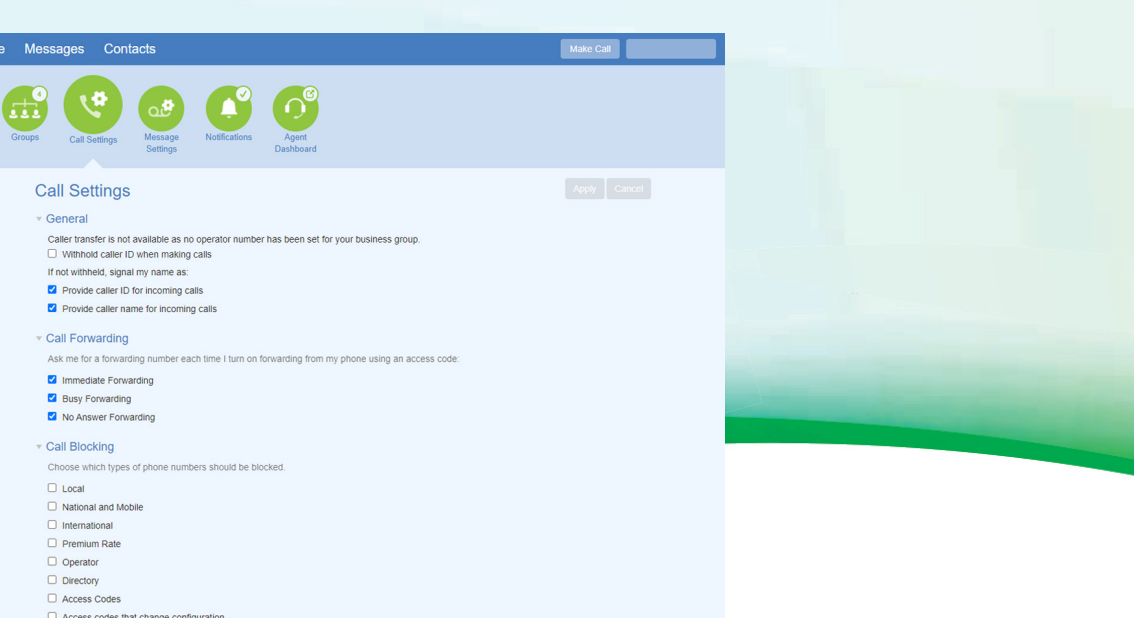

# DOWNLOADING APPS

**Personal Details** 

Device

You can use the Downloads link, located at the foot of the CommPortal Home page, to access a range of apps that you can download onto your computer or your mobile/tablet so that you can always have access to the key CommPortal features on your desktop or mobile device.

**Security** 

# **Hosted Voice** Quick Reference Guide

## CHANGING SETTINGS

The panel at the bottom of the CommPortal Home page allows you to make various changes to your settings. For example:

- To configure your phone according to your preferences, use the Devices link. On the screen that appears, use the 'set keys' link to configure your phone according to your preferences.
- To change your password and/or PIN, or your security email address, click on the links under Security at the bottom of the Home page.

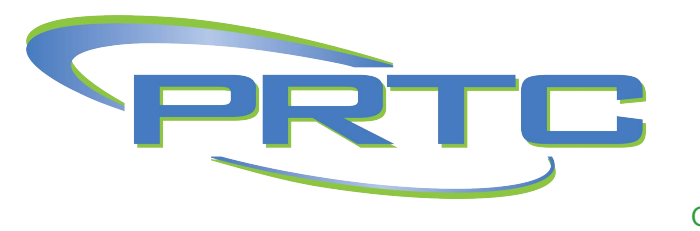

The Calls Settings page allows you to control various call settings, for example withholding your caller ID and configuring Call Forwarding, Call Blocking or Call Jump settings. *If applicable.*

The Messaging Settings page enables you to control how your messages are handled, for example, you manage mailbox settings, customize how you are notified of a voicemail, configure greetings, and more. Using Voicemail Greetings you can personalize your voicemail greeting by recording an announcement (a microphone is required).

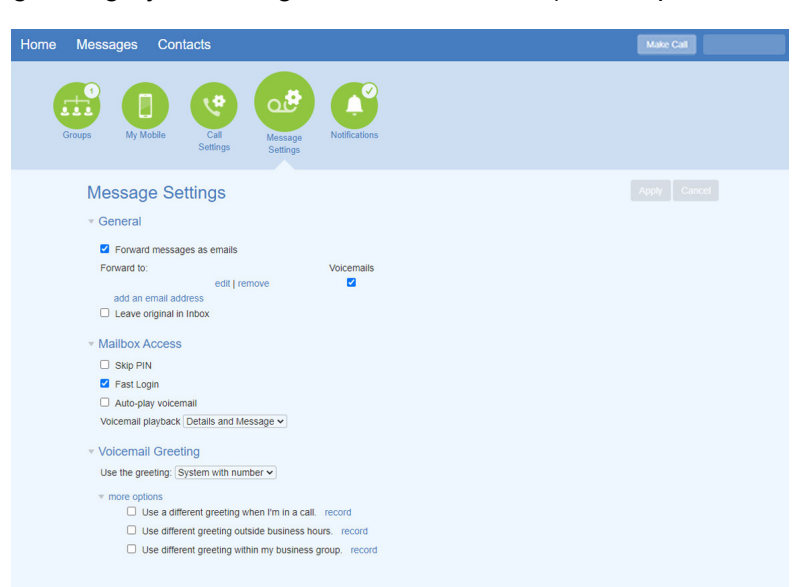

Technical Support/Repair: 843-538-5481 Helpdesk: 866-330-4630 support@prtc.us

292 Robertson Blvd • Walterboro, SC 29488 843-538-2020

5811 W. Jim Bilton Blvd • St. George, SC 29477 843-931-1212

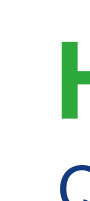

QRG1220 prtc.us

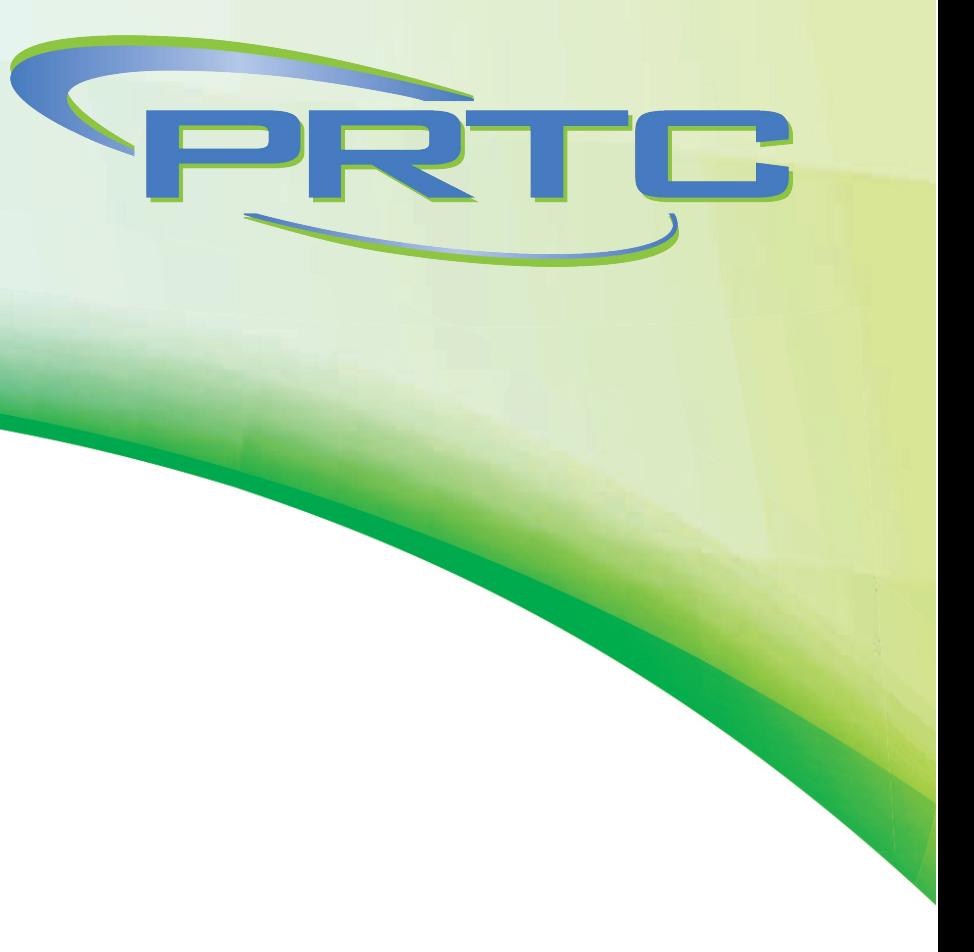

# WELCOME

Welcome to Hosted Voice! This guide is intended to get you up and running with the basic features associated with the product. For more in-depth information, please see the tutorial videos on our website at prtc.us/business-voice.

- Listen to voicemail messages
- Manage your contacts
- Set up rules to route your calls
- Perform many other functions

As always, you can also contact our local Technical Support team at 843-538-5481 and we will be happy to assist you.

\* This guide is representative and may vary from your individual CommPortal screen.

CommPortal is the web portal used to configure the features on your new phone system. With CommPortal, you can:

- Messages Click this link to view and retrieve any voicemails
- Contacts Import your contacts from Outlook or create new ones, then click on a name to dial
- Phone Status Control your Call Manager settings
- Make Call Not Enabled
- Downloads Download apps, for example, Accession Communicator
- Send Feedback Report bugs or make suggestions for improvements to the CommPortal interface
- Your Services Use these links to access a range of services available with your CommPortal account, for example, to change your call, message and notification settings, or set up a reminder call.

To get started, go to the login page at: managemyservices.prtc.us (Consult your administrator regarding your default password. Once you log in, you will be prompted to create a new password.)

# GETTING ORIENTED

Once you are logged in, you will see the CommPortal Home page:

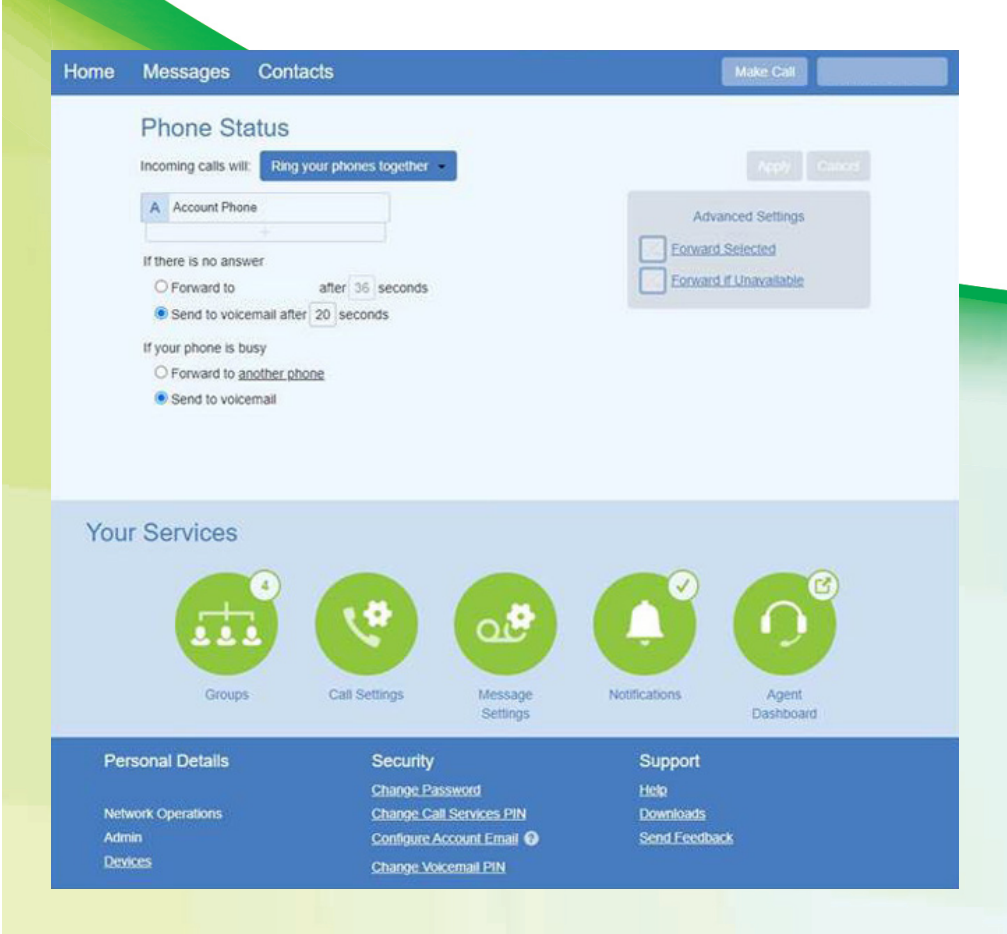

## HOME PAGE

The CommPortal Home page is the main screen for the portal where you can view your Call Manager settings and access a range of other services.

# MESSAGES

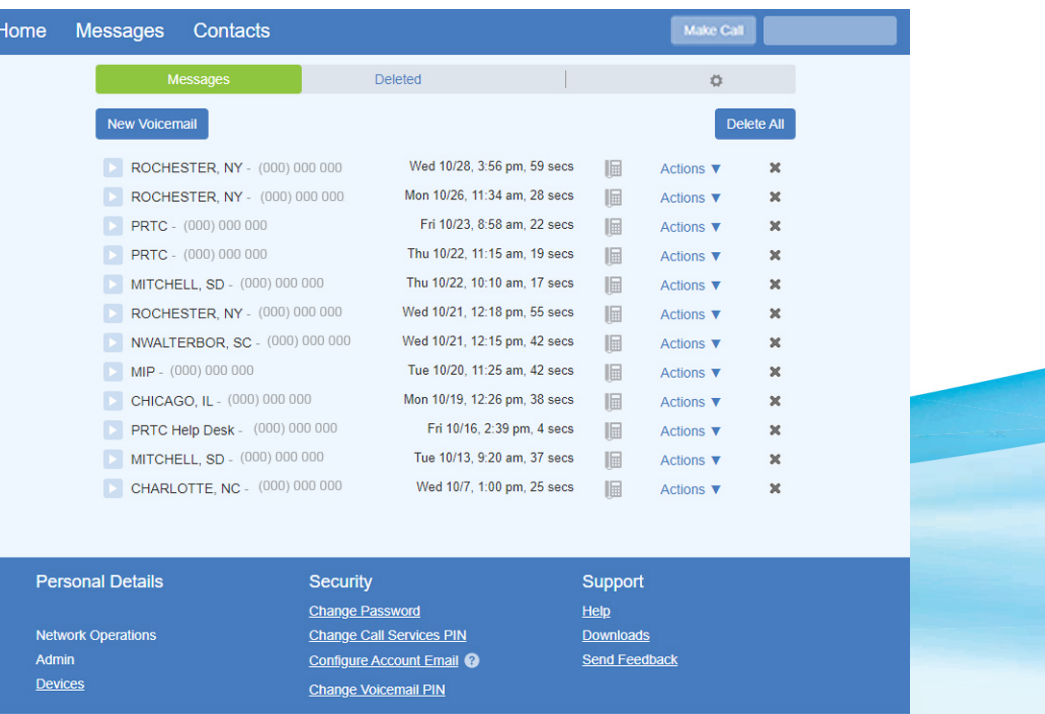

The Messages tab displays all recent activity. Here you can retrieve voicemails.

Use the Action drop-down alongside each message to mark as Heard (or) New, Forward as Email, or Forward as Voicemail, or click the trash icon to delete it.

Click the 'play' arrow button to listen to a voicemail. Note that you can listen to your voicemails in any order. A window (as shown over the Messages and Calls screen) will open to display the voicemail player where you can listen to and manage the message.

Click the 'New Voicemail' button at the top of the page to record and leave a voicemail as a memo (your computer must have a microphone to use this function).

# **CONTACTS**

The Contacts page enables you to manage all of your contact information. Within it, you can create new contacts (using recent call information like a missed call, or create a new one from scratch), create groups of contacts, or import/export your contacts.

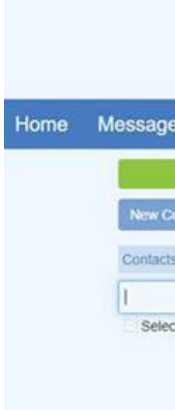

**Personal Deta Network Oper** Admin Devices

The fastest way to add your contacts is to import them from your email program. If you use Microsoft Outlook, follow these instructions:

- Open Outlook and go to the 'File' tab then 'Open Export'
- A new window should appear
- Select Export to File click Next
- Select Comma Separated Values from the list and click Next
- Select Contacts and click Next
- **Documents**
- Go back to the CommPortal Contacts page
- 
- Choose File
- 
- Click Import
- 

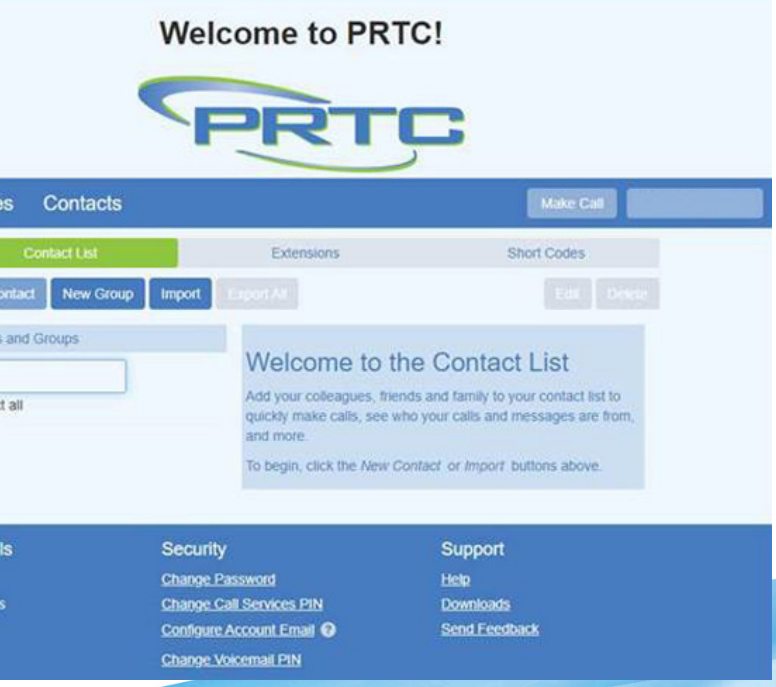

– Save exported file as 'Outlook Contacts' and click Next – save in a place you can easily locate such as the Desktop or My

- Click the Import button
	-
- Click the Browse button to find the 'Outlook Contacts' file
	-
- Your contacts are now in CommPortal!